## **Kontingenční tabulka III.**

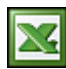

V článku [Kontingenční tabulka II.](http://wall.cz/kontingencni-tabulka-ii.a105.html) jsem vám ukázal jak změnit číselný formát Součtového pole a řazení dat. V tomto článku vám chci ukázat, jak zadat Výpočtové pole a další Možnosti stránkování pole.

## **Výpočtová pole**

Výpočtová pole mohou provádět výpočty na základě hodnot obsažených v dalších polích kontingenční tabulky nebo grafu. Tím můžeme původní kontigenční tabulku rozšřít o další informace, které nejsou obsaženy ve zdrojovém seznamu.

V kontingenční tabulce je pole "Výnos". Jedná se o jakýsi "hrubý" výnos a pomocí výpočtového pole vytvoříme nové pole, které se bude jmenovat "Provize" a je 25% Výnosu.

- 1. Klepněte na kontingenční tabulku.
- 2. Na panelu nástrojů **Kontingenční tabulka** klepněte na nabídku **Kontingenční tabulka**. Přejděte na příkaz **Vzorce**, a potom klepněte na příkaz **Výpočtové pole**.
- 3. Do rozevíracího pole **Název** zadejte název pole.
- 4. Do textového pole **Vzorec** zadejte vzorec pole.

Pokud chcete ve vzorci použít data z jiného pole, klepněte v seznamu **Pole** na požadované pole a potom klepněte na tlačítko **Vložit pole**. Chcete-li například vypočítat 25% provizi u každé hodnoty v poli "Výnos", můžete zadat vzorec = **'Výnos'\*25%**.

5. Klepněte na tlačítko Přidat do seznamu a potom na tlačítko OK.

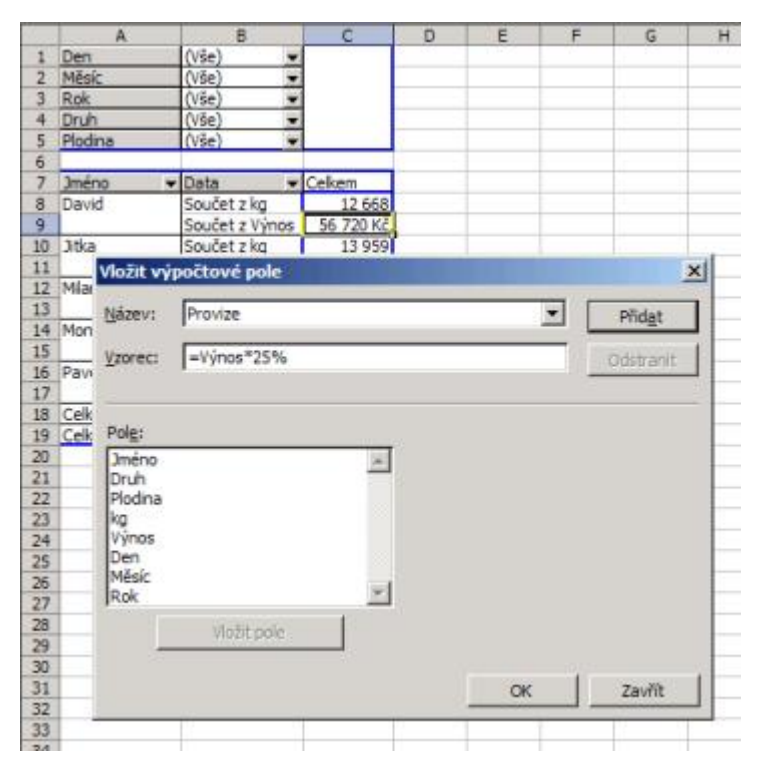

Takto vypadá vložené nové Výpočtové pole.

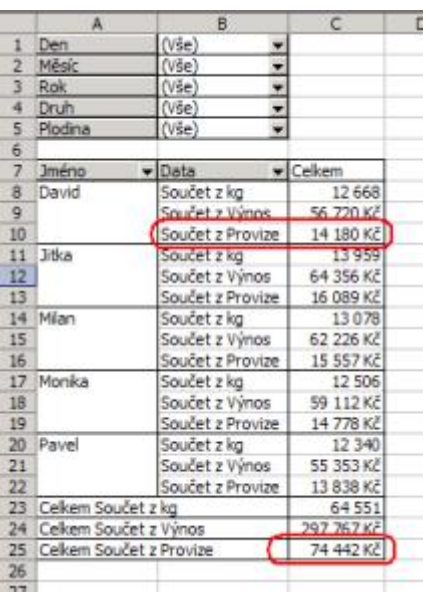

## **Možnosti stránkování pole**

Změnil jsem rozložení vzorové tabulky tak, že do pole ŘÁDKY jsem vložil Rok, Měsíc a Den a do pole SLOUPCE jméno. Vzhledem k tomu, že v tabulce jsou data za dva roky sbírání, tak se kontingenční tabulka patřičně protáhla a stala se tak nepřehlednou. Naše zadání bude zobrazovat jen prvních 5 nejlepších dní (nasbíráno nejvíce kg) seřazení sestupně.

- 1. Pravým tlačítkem myši klikněte do pole DEN.
- 2. V kontextovém menu vyberte **Nastavení pole**.
- 3. V zobrazeném formuláři Pole kontingenční tabulky stiskněte tlačítko **Upřesnit**.
- 4. Zapněte řazení **Sestupně** pro pole "Součet z kg", **Automaticky řadit prvních 10** a do pole Zobrazit zadejte číslo 5.
- 5. Nastavení potvrďte potvrzením 2x OK.

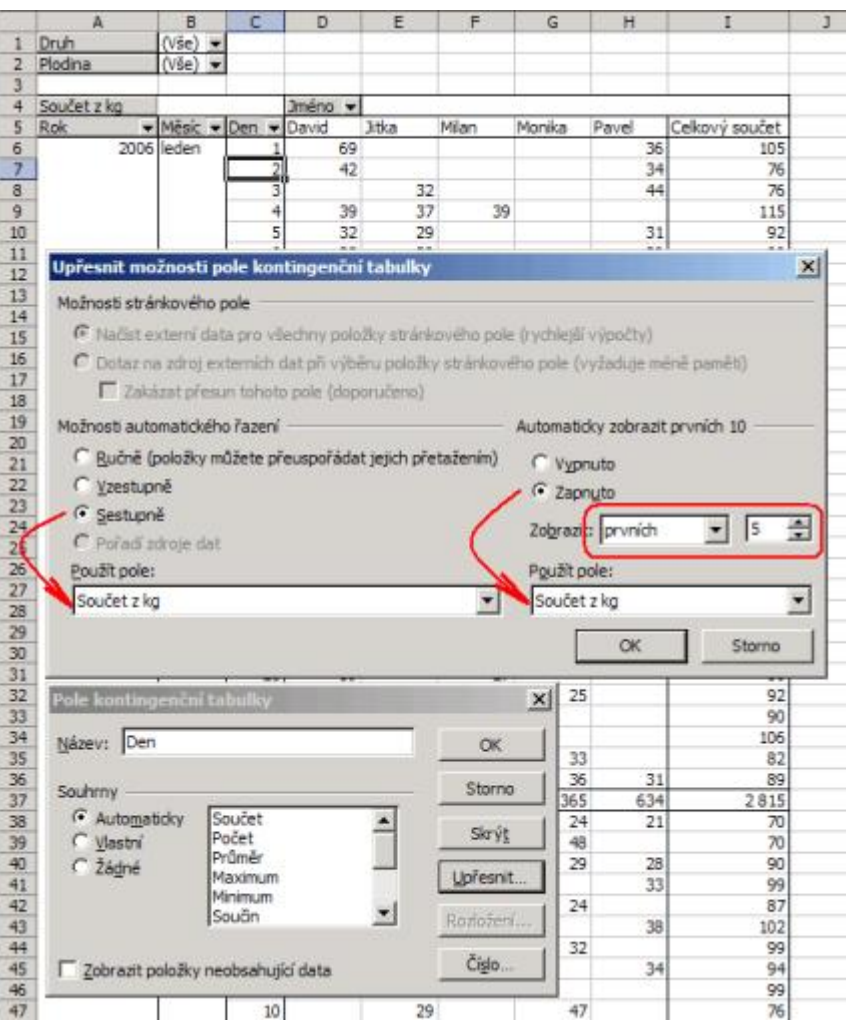

Nové stránkování je přehlednější a je splněné zadání. Je zobrazeno jen prvních 5 nejlepších dní (nasbíráno nejvíce kg) seřazené sestupně.

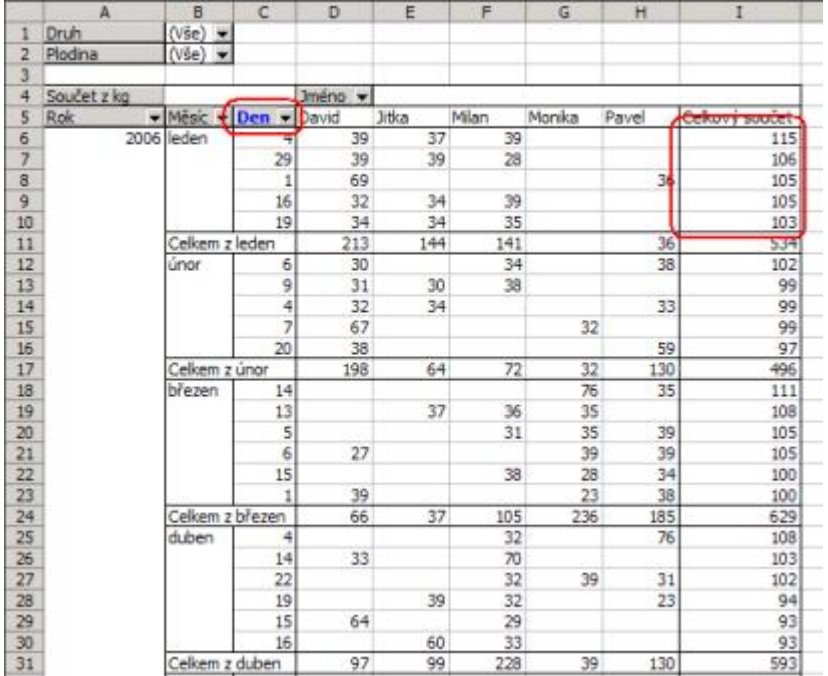

Typ na závěr. Pokud vám nevyhovuje název pole, tak 2x klikněte na název pole. Zobrazí se formulář "Pole kontingenční tabulky" a do pole "Název" zadejte nové jméno. Uložte tlačítkem OK.

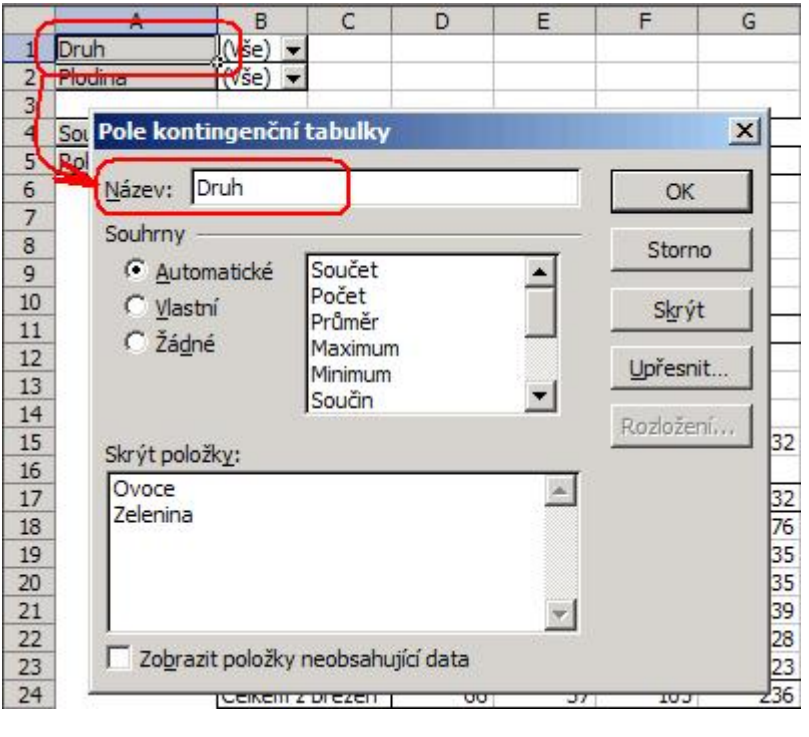

[Zde](http://wall.cz/upload/dn/excel_kontingencni_tabulka_3.zip) si můžete stáhnout soubor s příkladem a celý postup vyzkoušet.

**Autor:** [admin](http://wall.cz/index.php?m=profile&id=admin) • **Vydáno:** 23.4.2008 12:57 • **Přečteno:** 38010x